## INDIAN INSTITUTE OF TECHNOLOGY (INDIAN SCHOOL OF MINES), DHANBAD

**Instructions to complete the MIS Registration for PhD candidates:**

1. Login to the Admission Portal using your Registration number and password.

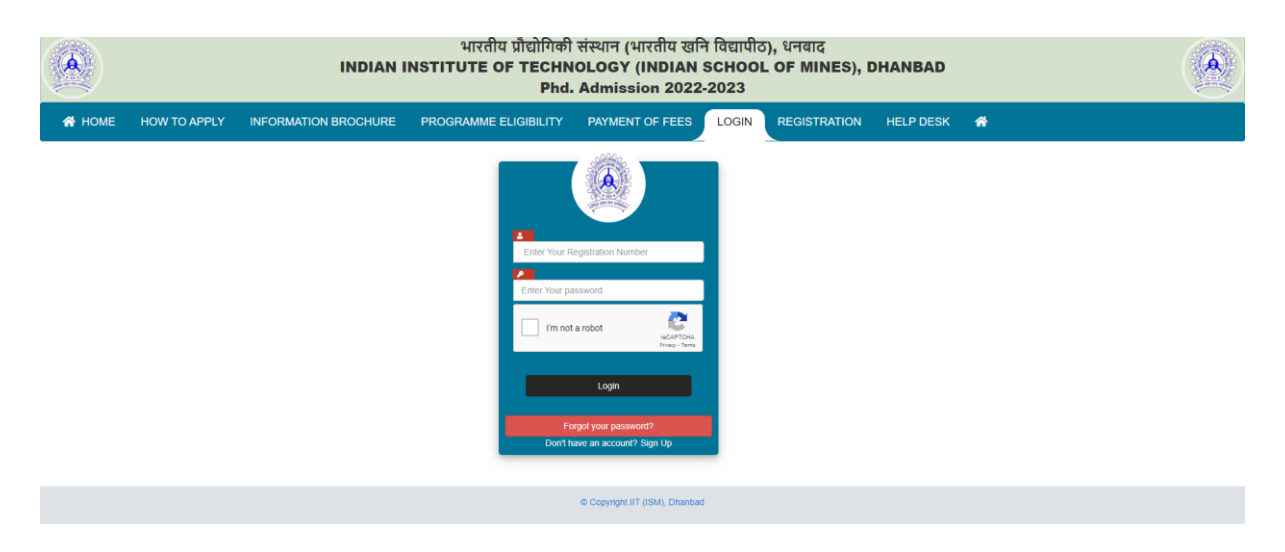

2. Once you are logged in, please click on the **"MIS Registration"** button to navigate through the Application form.

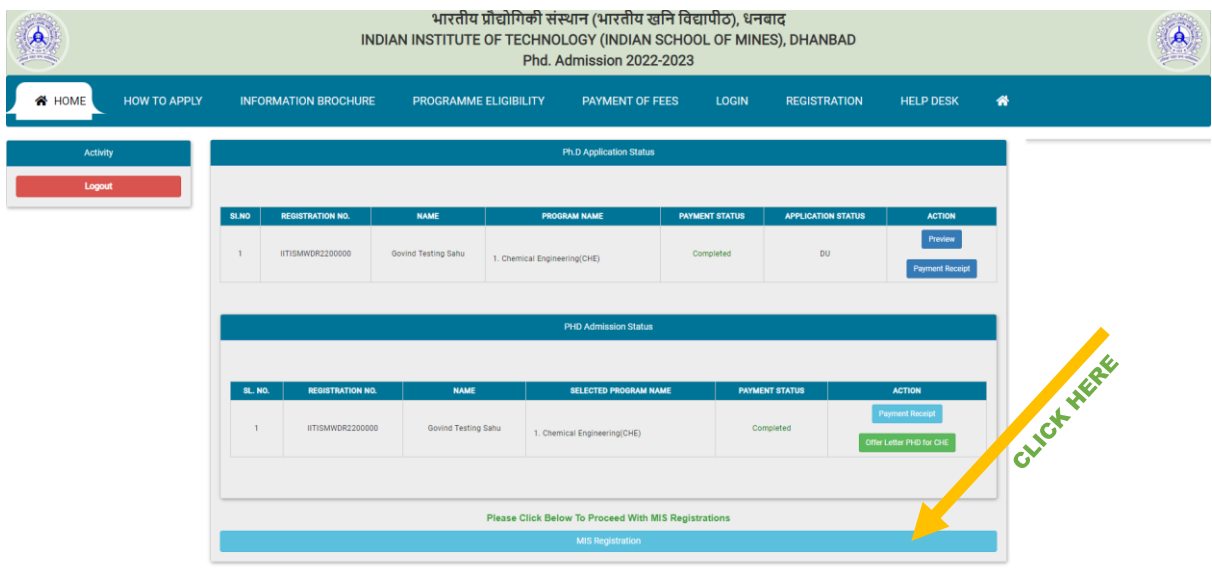

3. Please fill the missing information on all the tabs and submit the form.

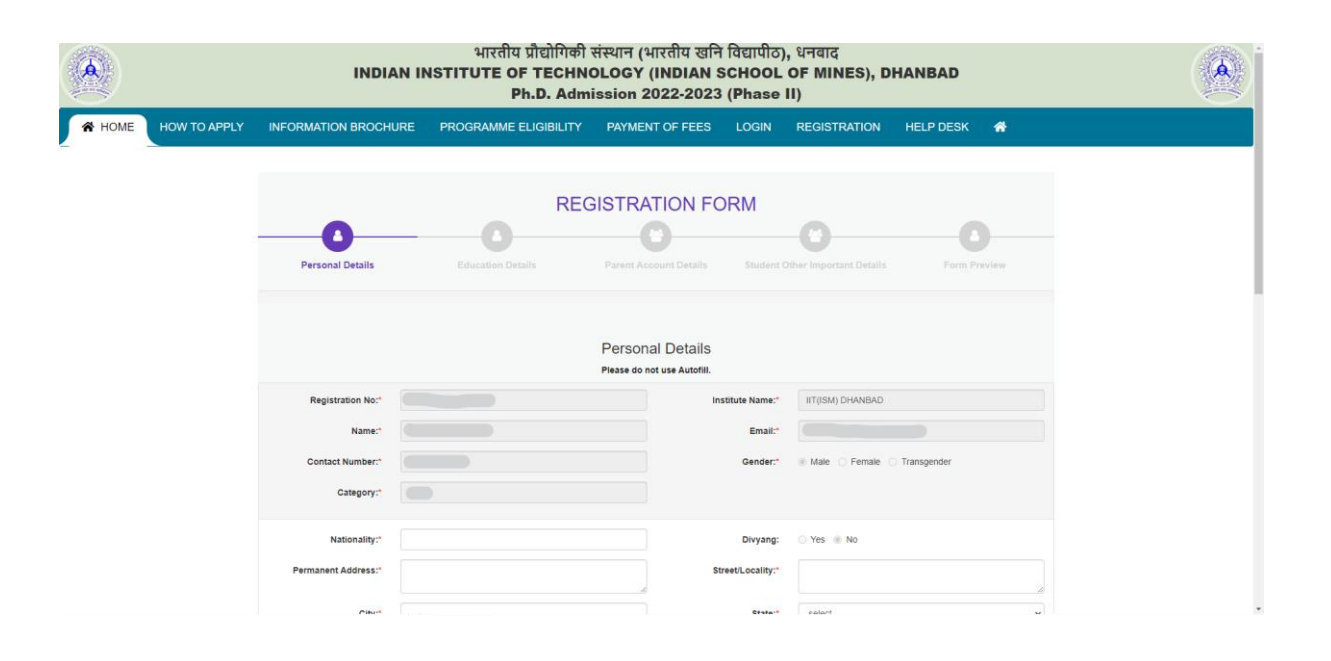

4. After completion of the MIS Registration process, the whole application form will be displayed with a **"Download"** button at the end through which you can download. A copy of this application form will also be sent to you via email.